## (Keyfile) 2 file

This command creates a password from the key file and 2 files.

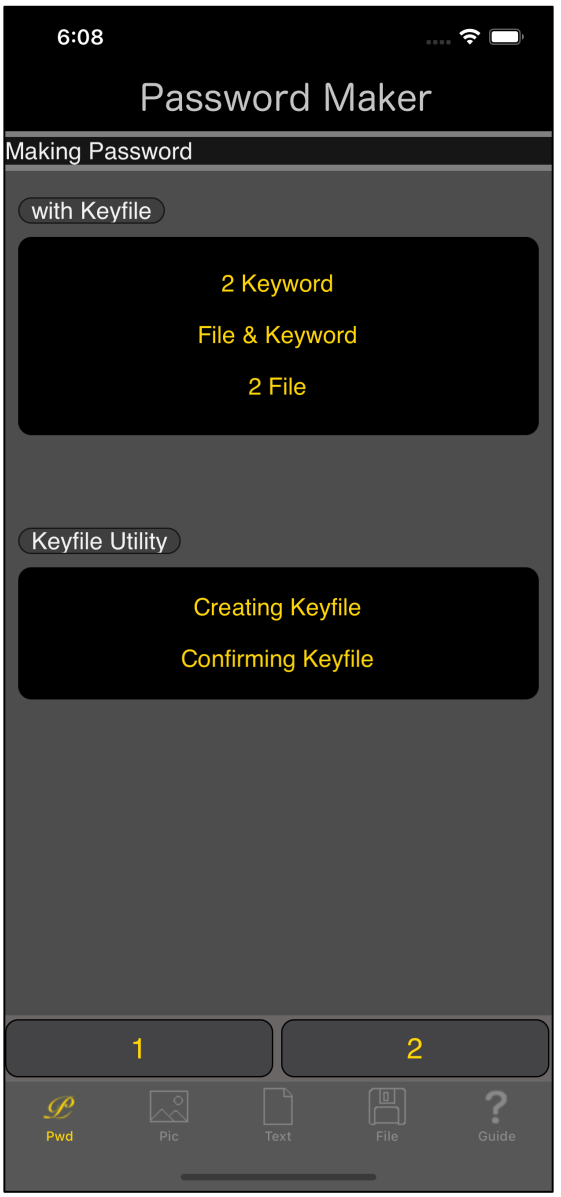

When you press the main (Keyfile) "2 File" button, the following view will appear.

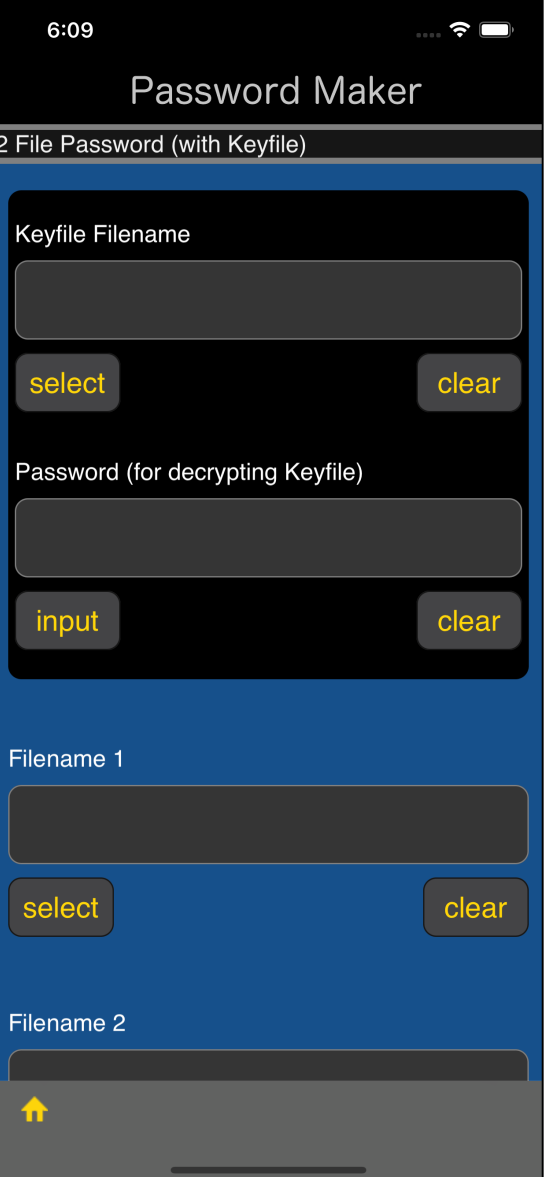

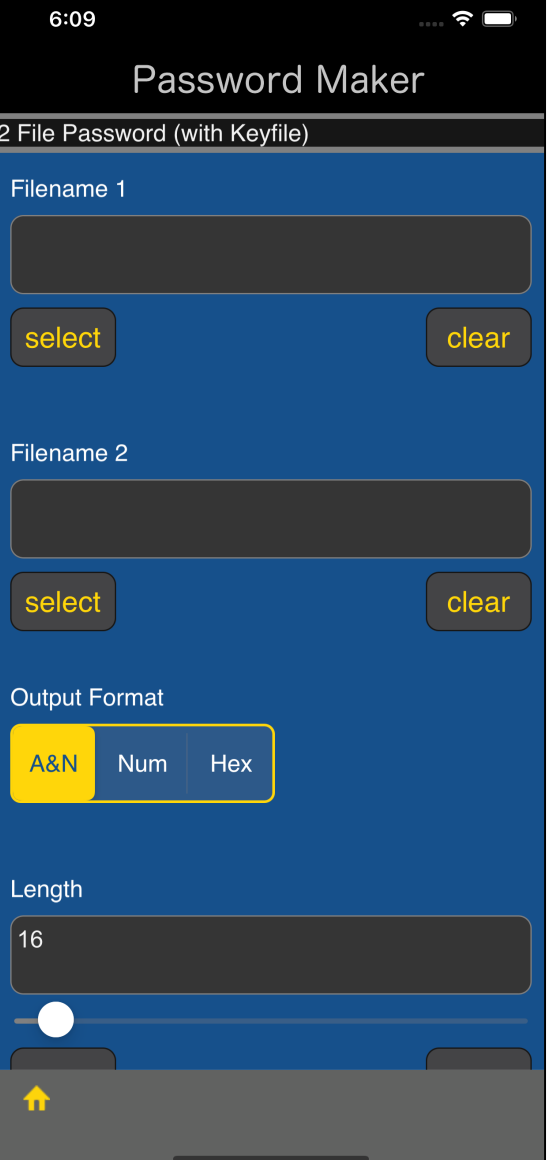

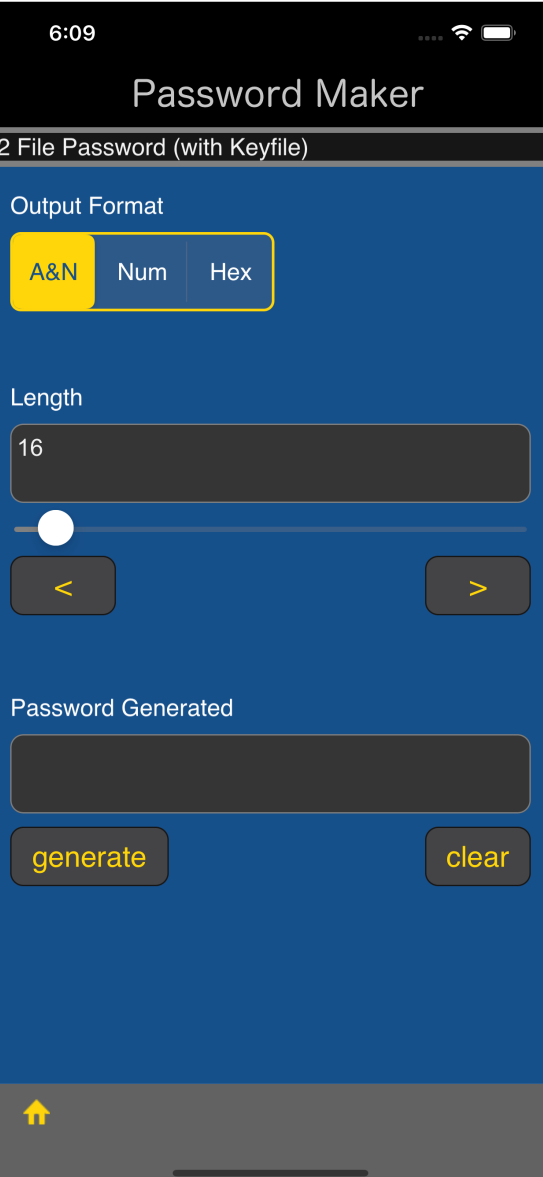

The user interface looks like this.

Key file name

Key file decryption password

Name of first file to generate password from

Name of the second file from which to generate the password

Output format

Password length

Generated password

This is the meaning.

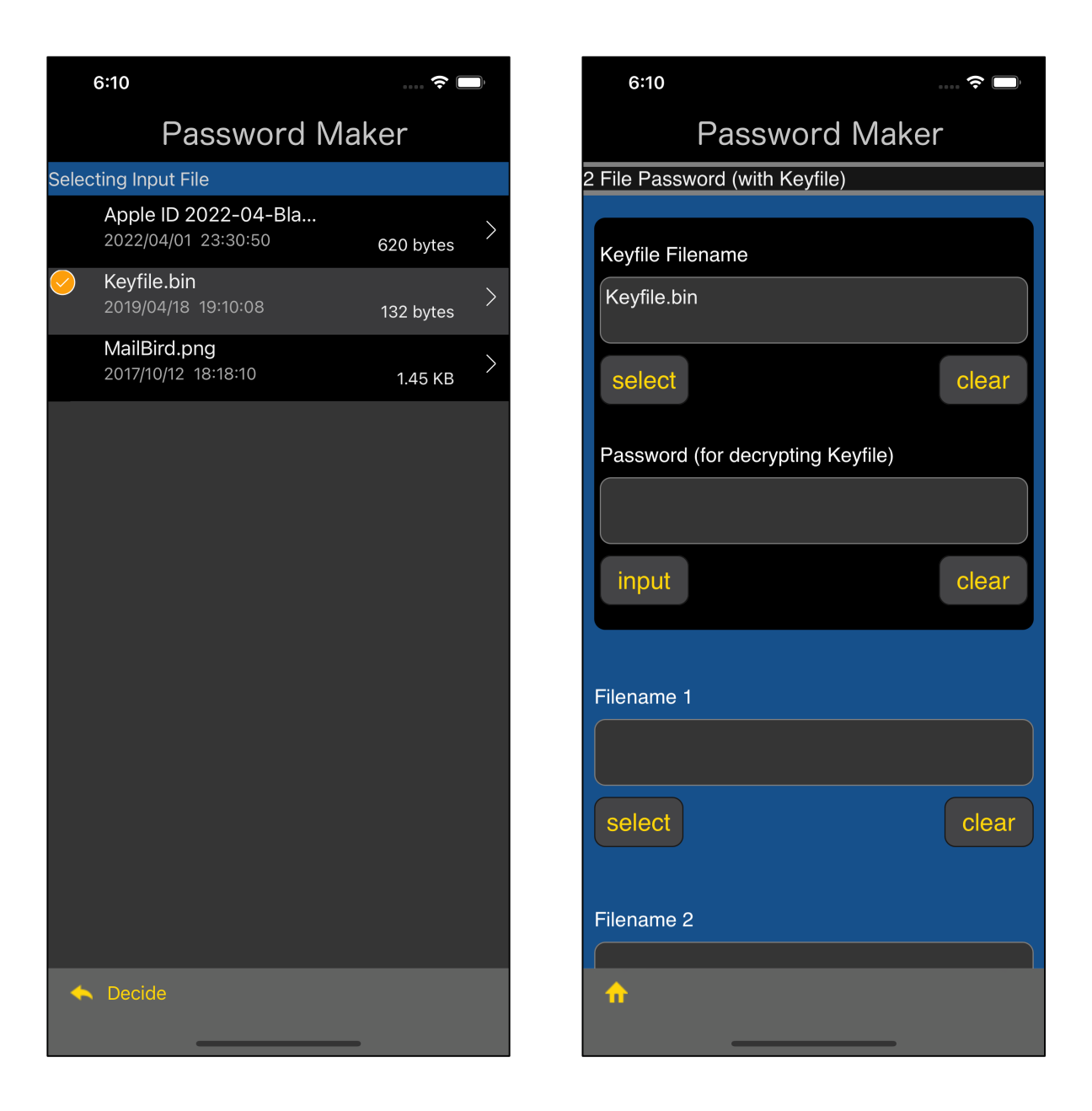

You can get a text view like this by pressing the lower left "select" button of the text view with the file name.

Select a file and press the "Decide" button on the toolbar to return.

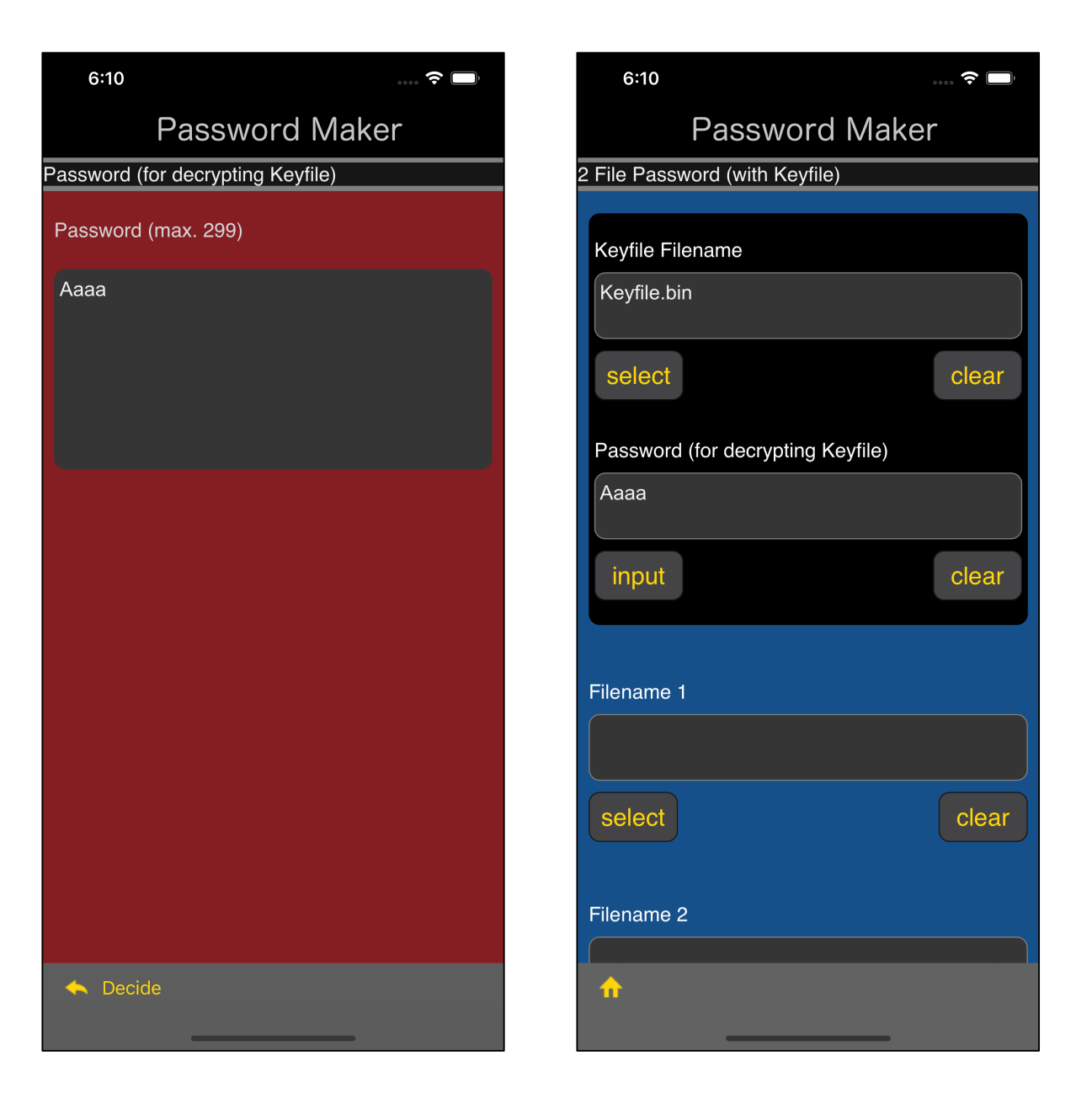

When you press the "input" button under the password text view of the key file, a view for password entry appears as shown at left.

Enter the password used to decrypt the key file and press the "Decide" button on the toolbar to return.

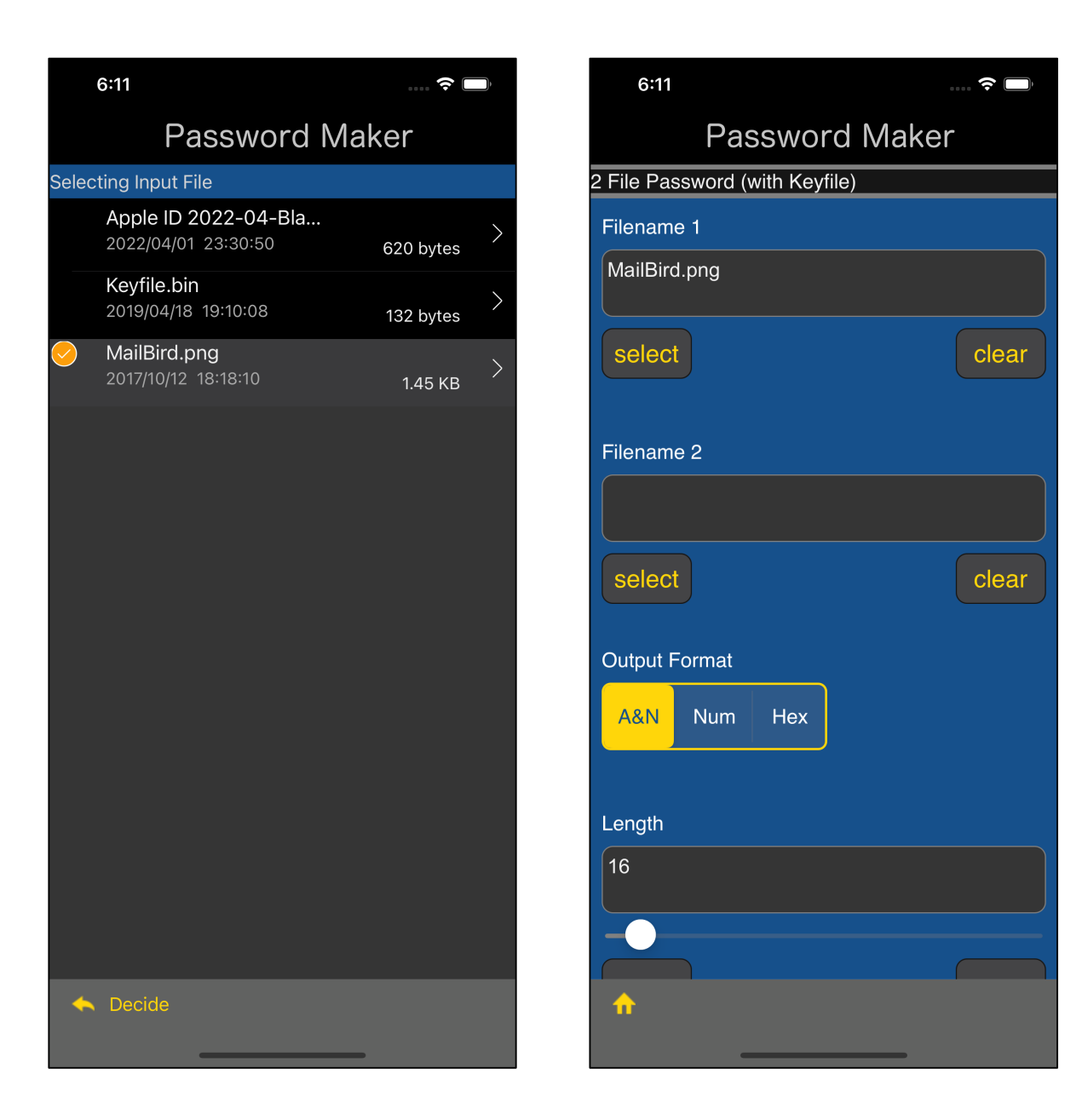

You can get a text view like this by pressing the lower left "select" button of the text view with the file name.

Select a file and press the "Decide" button on the toolbar to return as shown below.

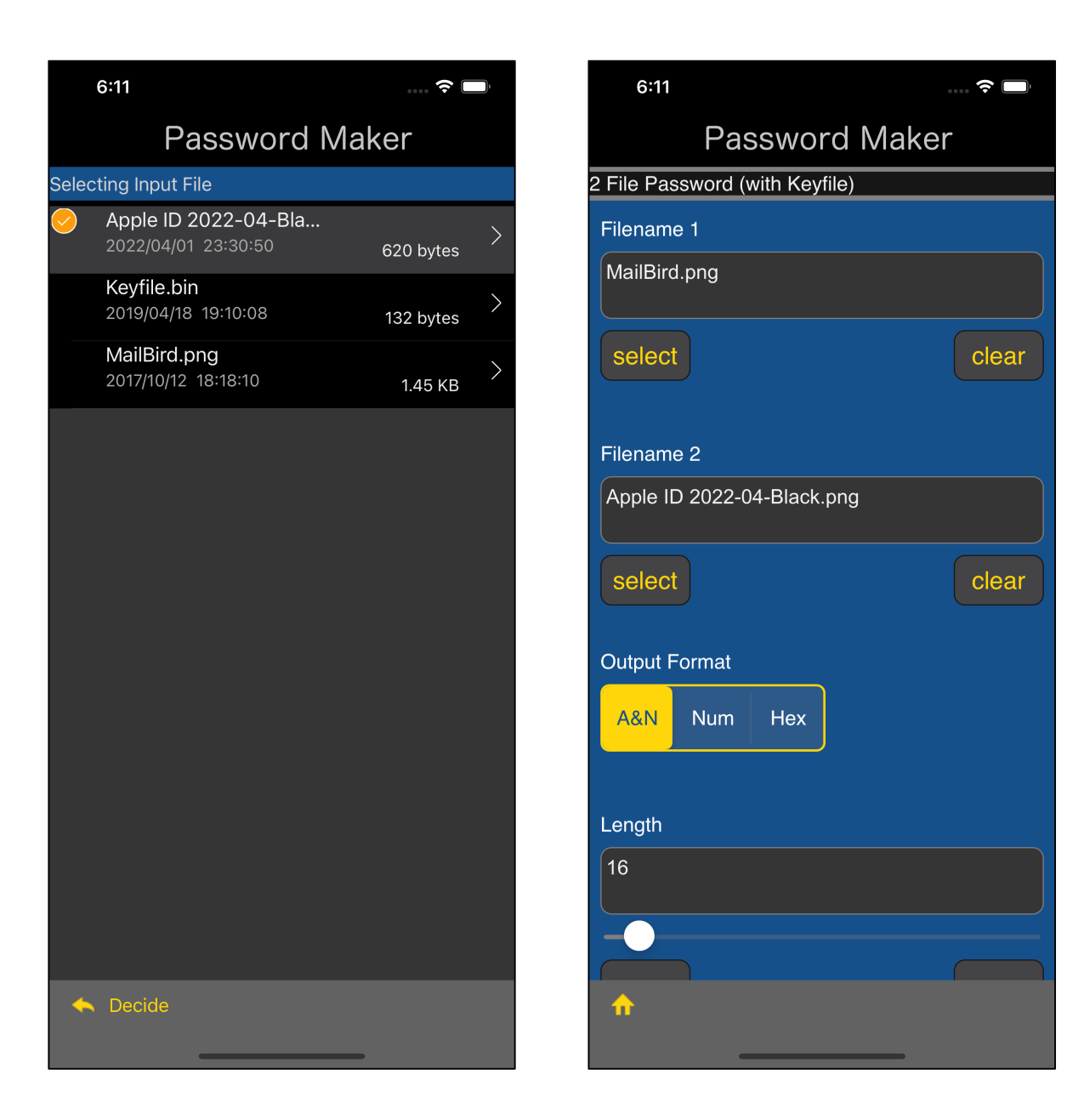

You can get a text view like this by pressing the lower left "select" button of the text view with the file name.

Select a file and press the "Decide" button on the toolbar to return as shown below.

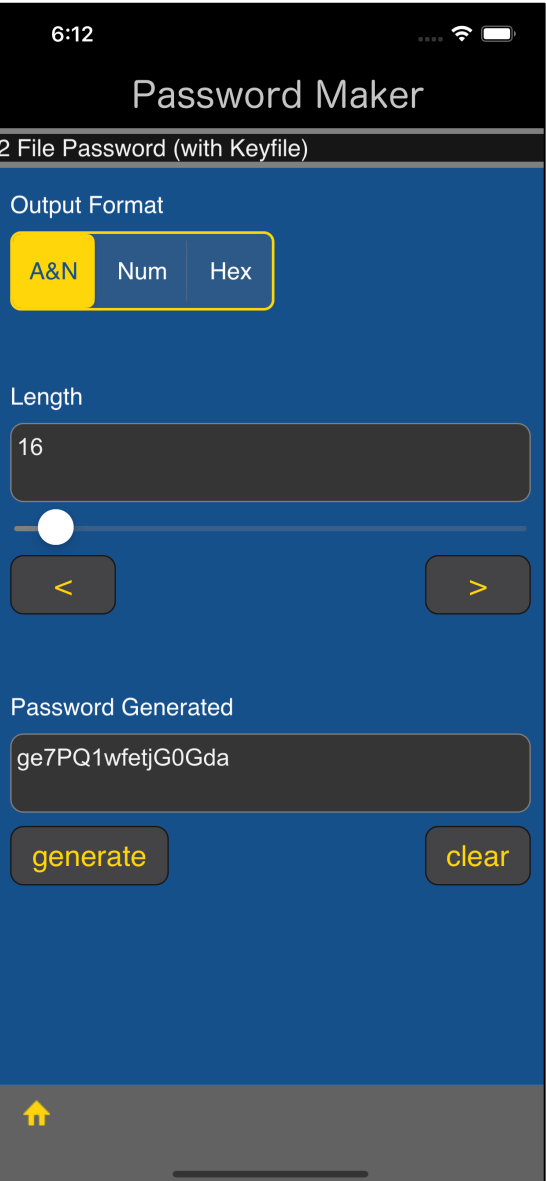

The password will be displayed when you press the "generate" button.

from these two files, the password First File MailBird.png Second File Apple ID 2022-04-Black.png ge7PQ1wfetjG0Gda is generated.

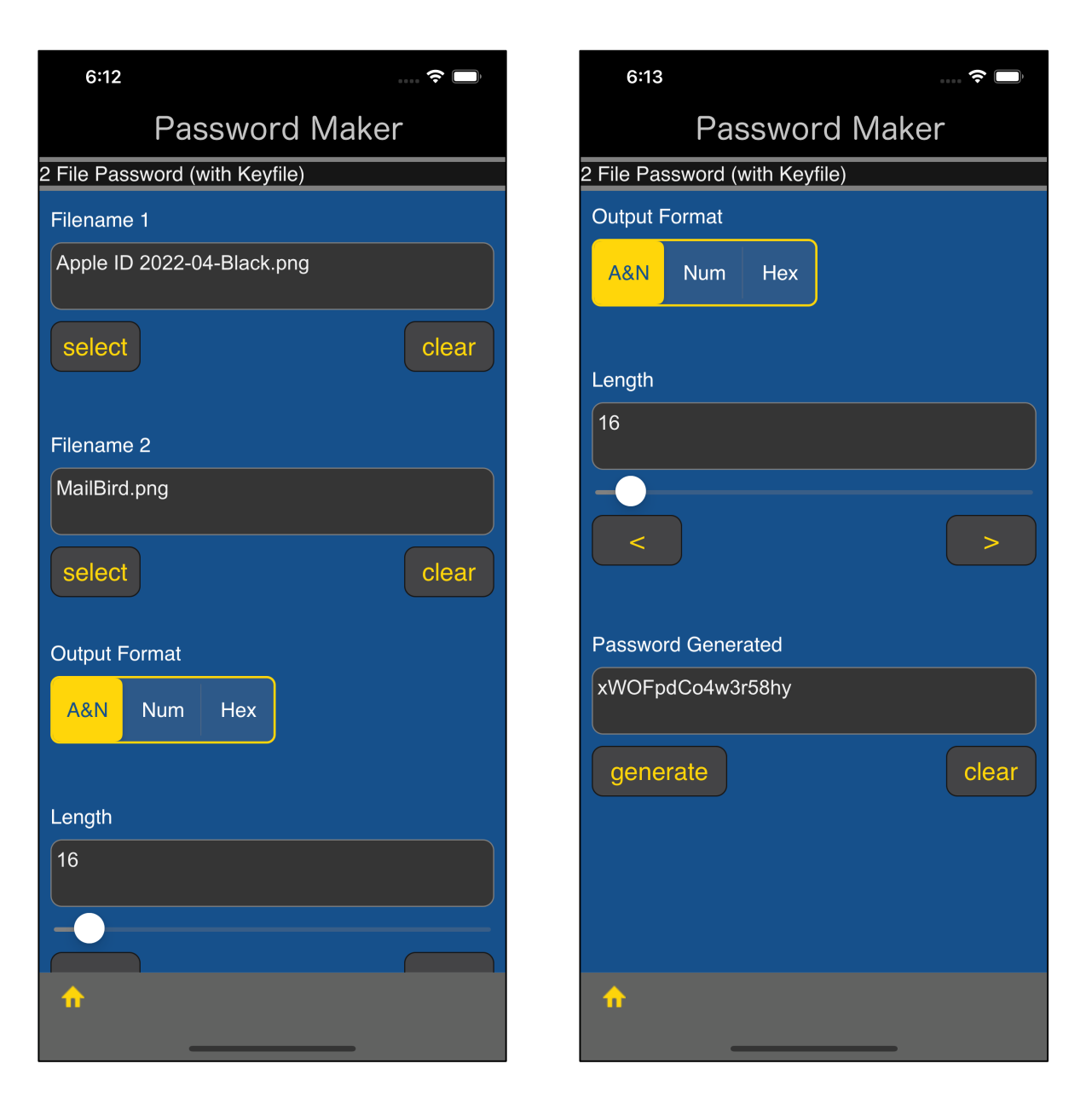

This is a swap of the order of the first file and the second file.

First File Apple ID 2022-04-Black.png

Secong File MailBird.png

from these two files, the password

xWOFpdCo4w3r58hy

is generated.

The order in which you specify the files makes sense.

If the specified order changes, it will be a different password.